# **AP – THESES ARCHIVE**

#### **Instruction for student**

*The current Rector's order does not require assembling of diploma theses in printed form.*

# **1. Login to AP**

Website address: [https://www.ap.uj.edu.pl](https://www.ap.uj.edu.pl/)

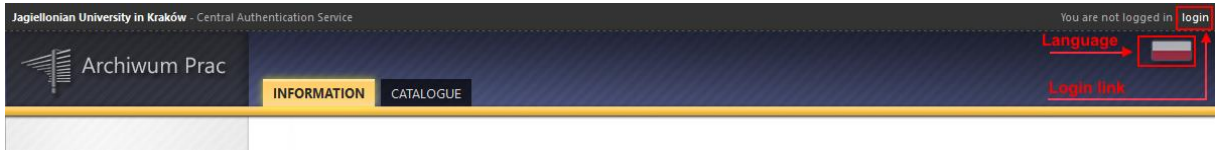

In order to log in to the AP service, on the AP main page, click the **<login>** link, which will redirect you to the JU Central Login.

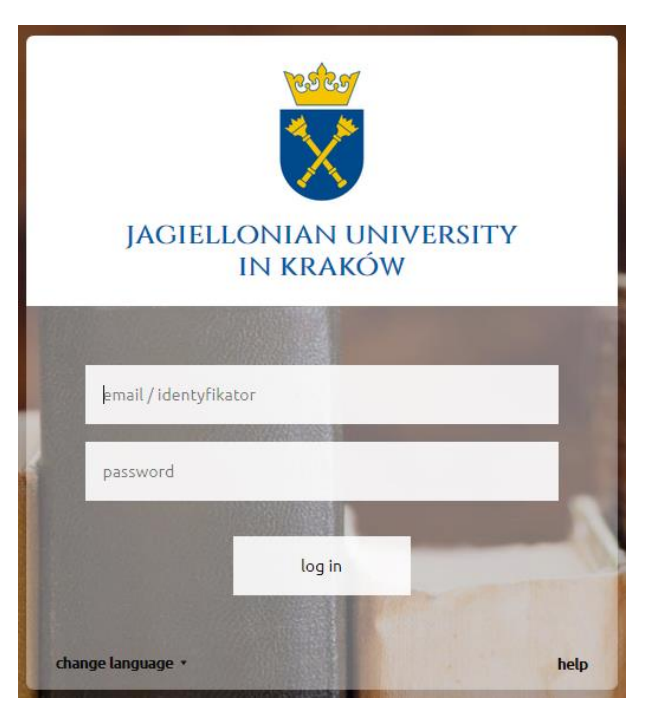

On the open page, fill in the fields (ID, password) with your own data and click **<login>**.

Zespół USOS - Uniwersytet Jagielloński w Krakowie © 2019 v. SEN02

#### **2. Theses management - "My theses"**

*(Initially, the diploma thesis data is inserted by the secretariat / dean's office (subject, supervisors, reviewers). If there is no diploma thesis after logging into the AP system, it means that the secretariat / dean's office has not inserted them yet.)*

After logging in, the "My theses and tasks" page appears. This page is always available after clicking on the **<MY THESES>** link in the top menu.

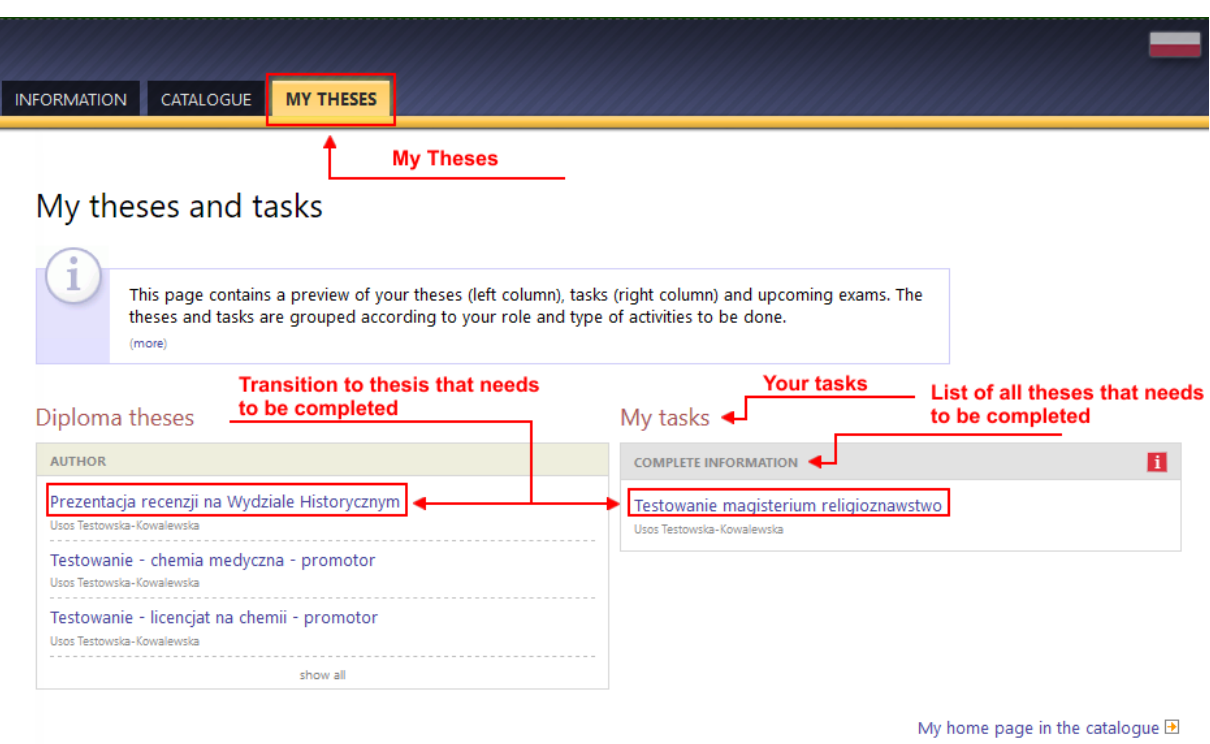

The main content of this page is divided into two modules. The first module **<Diploma theses>** contains a list of theses grouped by the function of the fully logged-in user. In this case, the logged in person is the author of the thesis. The second module **<My tasks>** has a list of theses grouped into separated blocks due to the type of task. To see all the theses click **<COMPLETE INFORMATION>**. In order to go to a given task and complete the information, click on the title of the thesis.

#### **3. Inserting thesis data**

After clicking on the title of the thesis the following page will appear. All necessary fields of the "Thesis information" form must be filled out. If all data has been inserted correctly, you can save the thesis data using the **<SAVE THESIS INFORMATION>** button. After this action, the **<GO TO FILE UPLOAD>** button will activate (green

background), which is under the operating status on the right. At this point, you can still make changes to the form. If all data is correct, you can go to the next step of archiving "Adding files". To do this, click the green **<GO TO FILE UPLOAD>** button.

#### Testowanie magisterium religioznawstwo

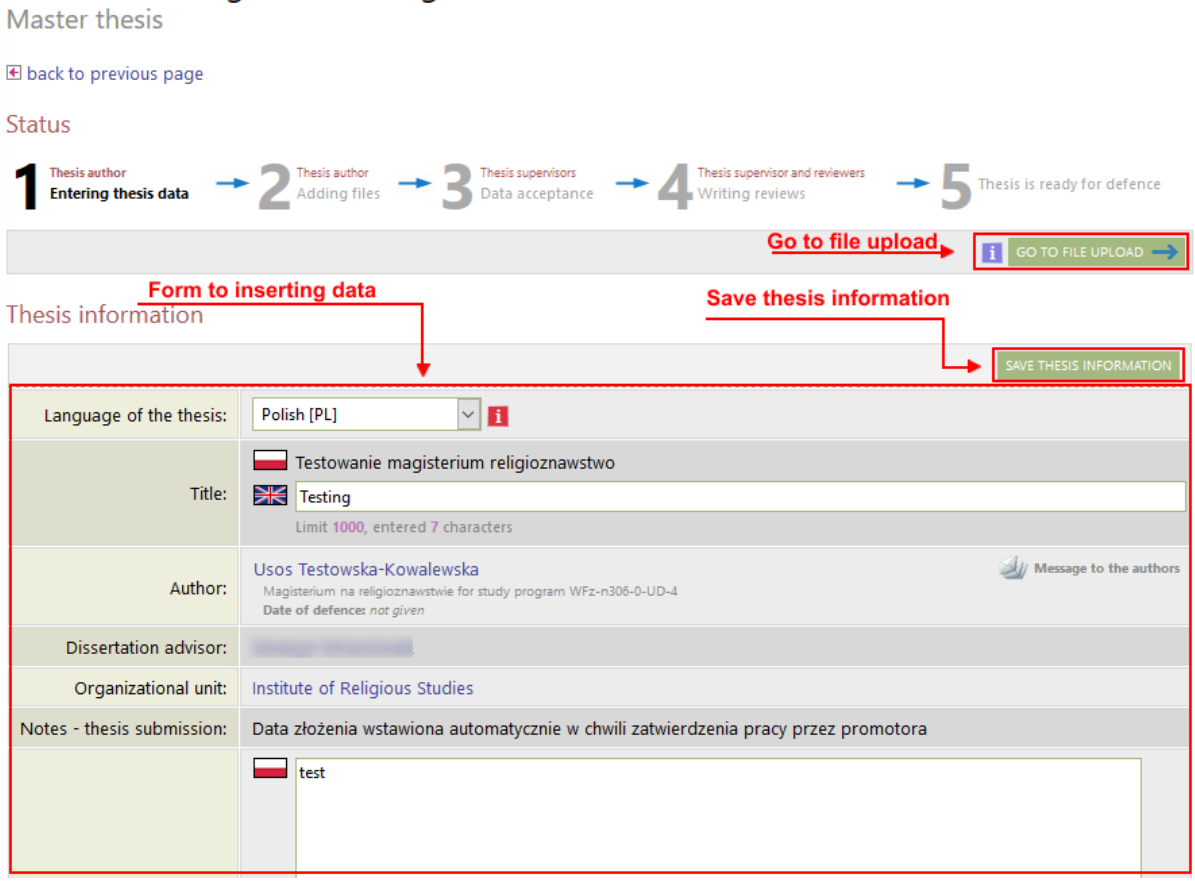

# **4. Adding thesis files**

After transiting to the status 2 archiving thesis, you can add thesis files. To do this, click the **<Add files>**.

In this step, the availability of thesis in the reading room and on the Internet is also determined. To do this, select the appropriate fields (marked in the picture below) and click the **<SAVE>** button.

#### AP – instruction for student

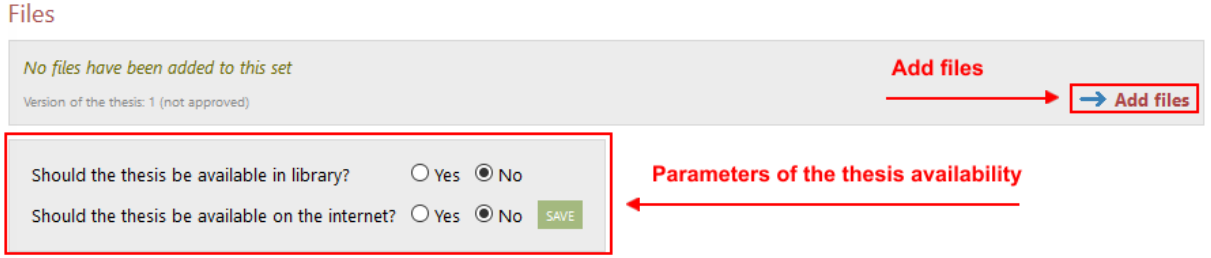

After transiting to adding files, a form with tabs will appear. Select the **<Add file>** tab. In this tab a form appears, consisting of fields: Type, File, Content language, Description.

To add a thesis file, select Type: **Thesis**. It must be a PDF file. *The file must be text, not in the form of page images.* Then, by clicking the Browse button (File field) select the file with the thesis and in the Content language field, select the language in which the contents of the file are saved.

After these steps you can use the **<ADD TO THE SET>** button to add a file to the set. When you add a file, checksums will be generated that will be needed when verifying the compatibility of the printout and the uploaded file. At this point, you can also add files with thesis attachments. The procedure is the same as when adding a thesis file, except selecting File type as Other. The file extensions allowed for attachments are: ZIP, RAR, 7Z.

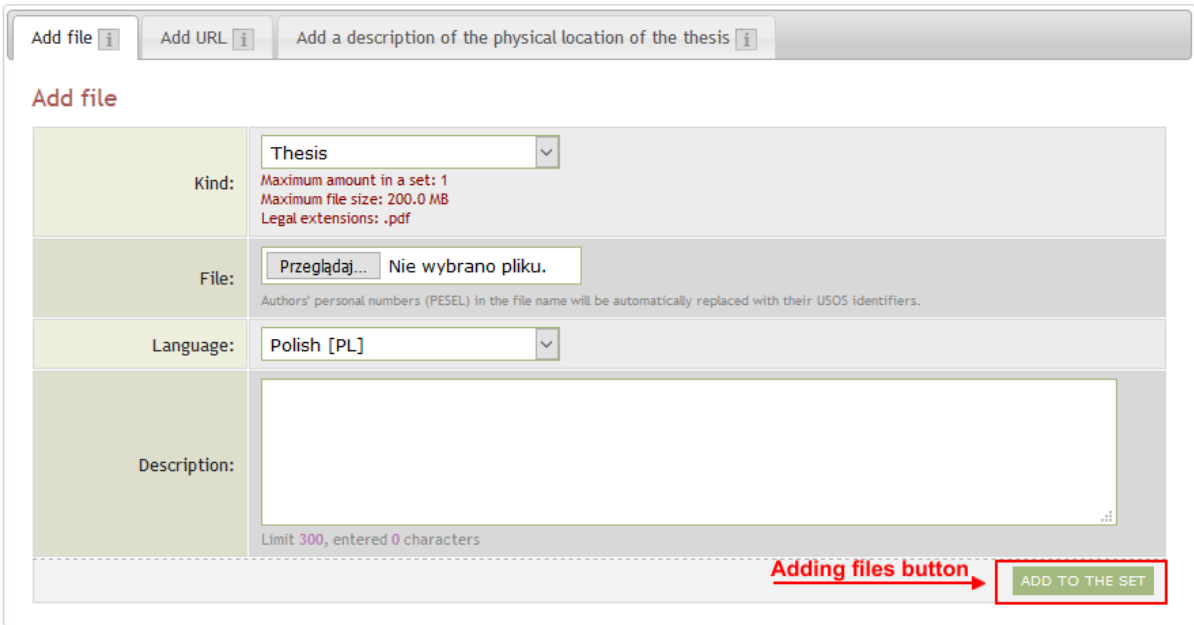

#### Files attached to the thesis

Testowanie magisterium religioznawstwo

Link to return to the thesis page **E** back to thesis List of sets Files are grouped into sets. Some types of theses permit to archive more than one set of files - consecutive sets correspond to consecutive versions of the thesis. (more)

After adding all the thesis files, return to the thesis page using the button: **<BACK TO THESIS>**

#### **5. Handing over the thesis for approval by the supervisor**

After adding the files, if all the data is correct, you must submit the thesis for approval by the supervisor. To do this, click on the **<FORWARD TO THE APPROVAL OF THE SUPERVISOR>**. After this operation, no further editing of the thesis and file data will be possible - unless the supervisor rejects the thesis data and returns to thesis for improvement.

**Status** 

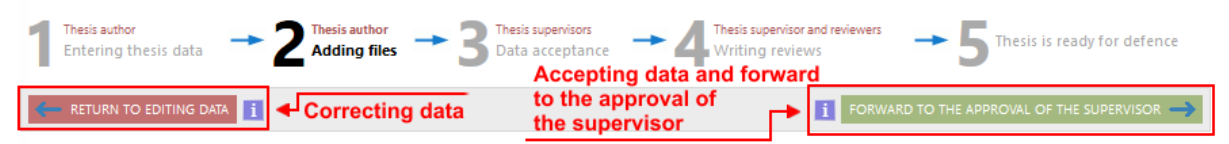

If the thesis data is not correct (error, mistake, typo etc.), you can go back to thesis status point **"1 - Entering thesis data"** to correct this data. To do this, use the **<RETURN TO EDITING DATA>** button.

# **6. Printing and deleting files**

*The current Rector's order does not require assembling of diploma theses in printed form. However, if a given unit requires submission of such thesis, please read this section of the manual.*

The submitted thesis file contains checksums, which are plotted on each thesis page. These sums are checked when assembling the thesis at the secretary's office. Checksums on the printed version of the work must coincide with those saved in the system. It is a tool to check if the thesis is actually the one that has been assembled in a paper version. In order to print the thesis, go to thesis (clicking the appropriate title in "My theses"). The next step is to find the "Files" section and click on the **"Printable version"** link. In order to print the file, you should download it using this link, and then print it in paper version.

#### Link to thesis with checksums Files Printable version | (no description given) file: ArchiwumPracDyplo mowychUJStudentVS03.pdf | kind: Thesis | size: 502.4 KB | language: Polish [PL] | submitted on 2018-04-25 08:54 by Usos Testowska-Kowalewska  $\rightarrow$  Edit files Version of the thesis: 1 (not approved)

If you want to upload a different file, you must first delete the previous one. This should be done using the **"Delete"** link in "Set elements".

# **7. Downloading and printing the statement**

After confirming the transfer of all files with the **<FORWARD TO THE APPROVAL OF THE SUPERVISOR >** button next to the author's name in the table with its data there is a statement icon. After clicking the icon you can download / open the statement and print it. The statement should be assembled to the dean's office / secretary's office when handing over the diploma thesis.

#### **Status**

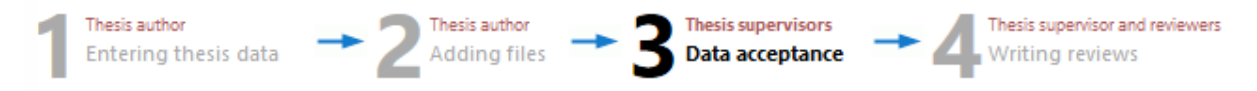

#### Thesis information

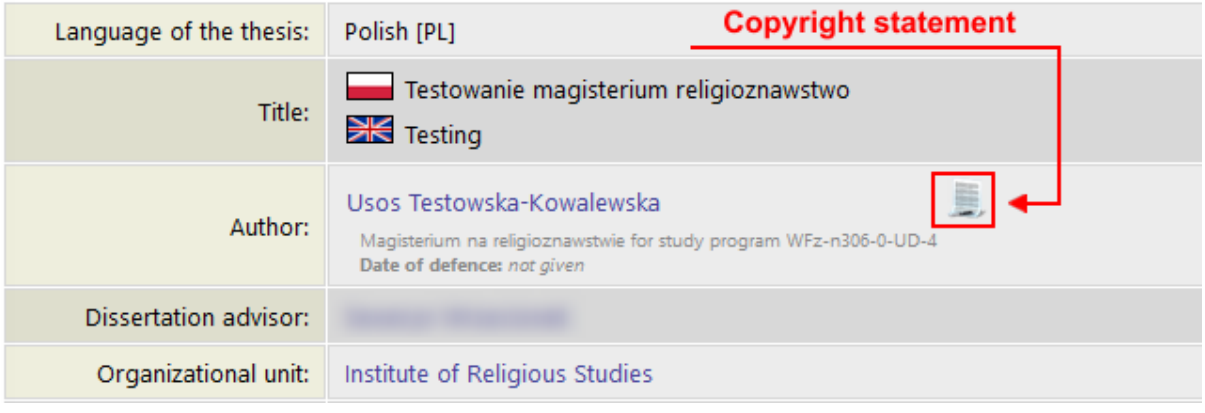

# **8. Preview of approved reviews**

**Reviews** 

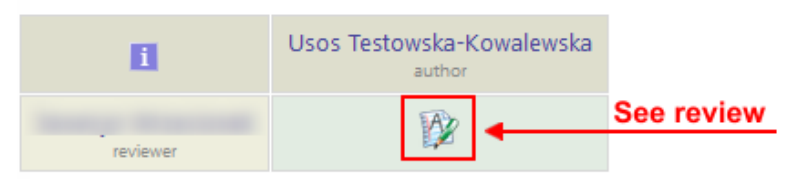